# 成績参照マニュアル(公開用)

## メールアドレスを登録する

## アクセス方法

#### 「ホーム」画面左上にあるメニューボタンをクリック

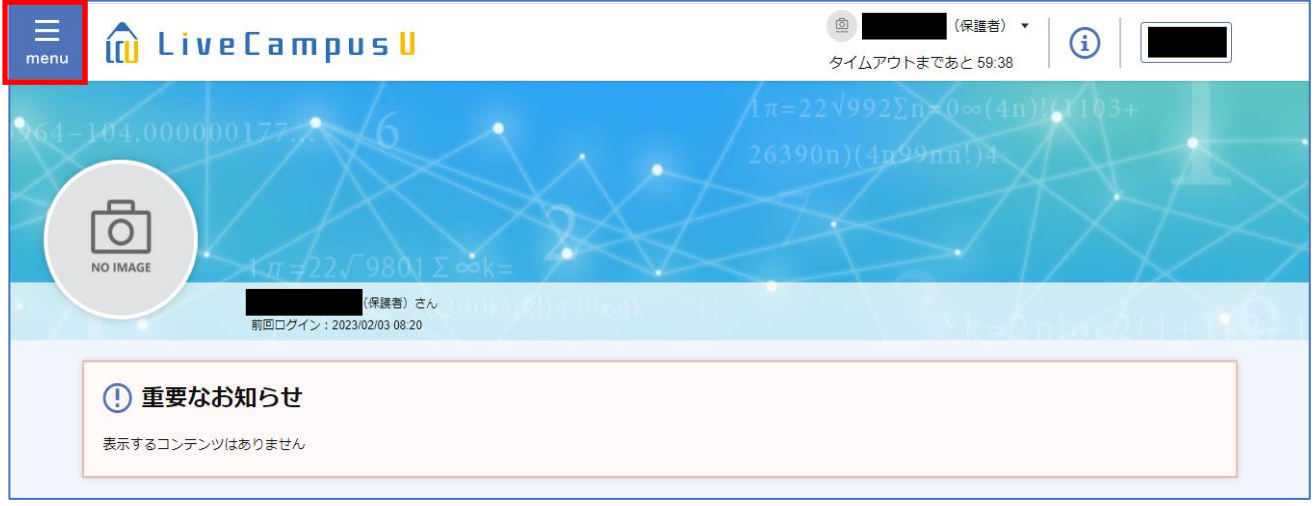

#### マイ **Info** をクリック

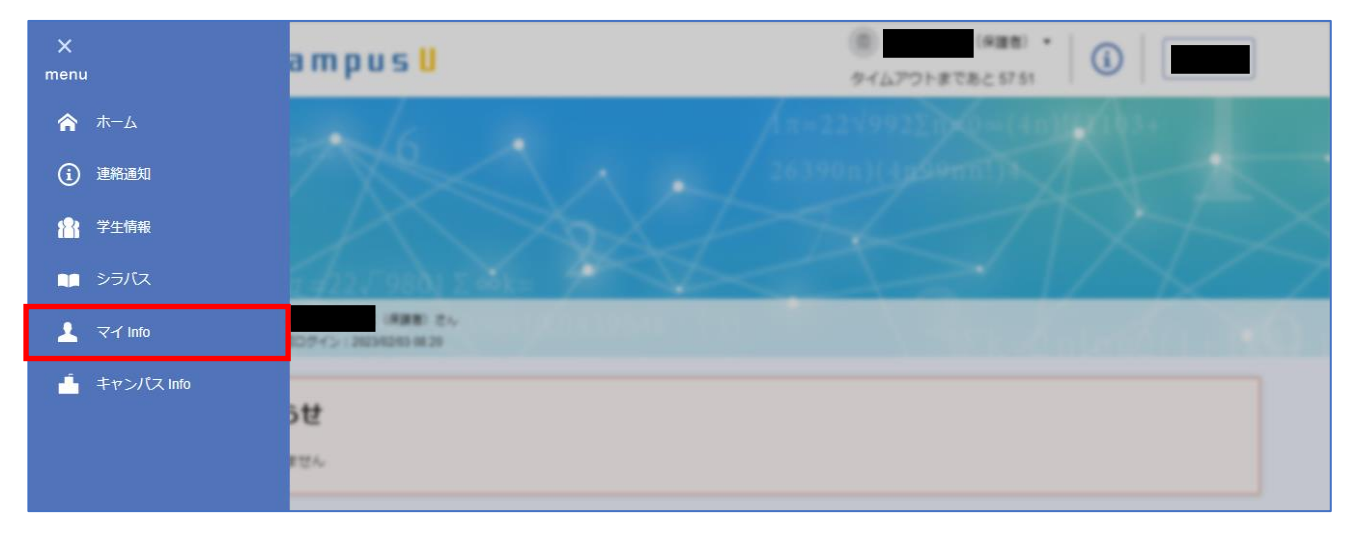

#### 学生・保護者情報をクリック

![](_page_1_Figure_7.jpeg)

#### 4 「学生情報詳細」画面 保証人情報欄にある「編集」ボタンをクリック

![](_page_2_Picture_16.jpeg)

#### 5 保証人メールアドレスを入力して「登録」ボタンをクリック

![](_page_2_Picture_17.jpeg)

やポント パスワードを失念された場合等に使用いたします。 必ず登録するようにしてください。

## 成績を確認する

## アクセス方法

#### 「ホーム」画面左上にあるメニューボタンをクリック

![](_page_3_Picture_65.jpeg)

#### マイ **Info** をクリック

![](_page_3_Figure_5.jpeg)

#### 学生・保護者情報をクリック

![](_page_3_Figure_7.jpeg)

#### 「学生情報詳細」画面右下「成績情報詳細」ボタンをクリック

![](_page_4_Picture_17.jpeg)

#### 成績情報画面が表示される(詳細は次ページ)

![](_page_4_Picture_18.jpeg)

成績情報

成績情報画面では、これまで履修した講義の成績を確認することができます。 不合格の科目は赤文字で表示されます。

![](_page_5_Picture_108.jpeg)

![](_page_5_Picture_109.jpeg)

やポント】後期の成績が反映されると、それまで履修していた講義は"成績が確定していない状態(履修 中)"から"成績が確定した状態"となるので、「履修中含む」タブに切り替えても表示内容は 変わりません。

--------------------------------------------------------------------------------------------------------------------------------------------

--------------------------------------------------------------------------------------------------------------------------------------------

ただし、前期あるいは後期に履修登録をした状態であれば、成績が確定していない講義がある ので、「履修中含む」タブに切り替えることによって表示内容が変わります。

本画面は、各要件に係る科目のみが表示されます。 全ての科目の修得状況を確認する場合には、成績通知書(詳細は8ページ)をご覧ください。

## 単位修得情報

単位修得情報画面では、単位修得数が卒業・進級、資格取得の要件を満たしているか確認できます。 単位修得情報は前期・後期の成績開示と同時に更新されます。

![](_page_6_Picture_104.jpeg)

![](_page_6_Picture_105.jpeg)

### 成績通知書

成績通知書では、全ての科目の成績・単位修得状況、GPA を確認できます。 GPA(Grade Point Average)とは、成績評価を 4.00 点~0.00 点で点数化したものです。 [例] 秀:4.00 点、優:3.00 点…

1 「成績情報」画面 **or**「単位修得情報」画面右下「成績通知書印刷」ボタンをクリック

![](_page_7_Picture_99.jpeg)

#### 2 ダウンロードした **PDF** ファイルを開く

※PDF を表示するにはアドビシステムズ社の Adobe Reader(無償)が必要です。

#### 3 成績通知書が表示される

![](_page_7_Figure_7.jpeg)

![](_page_7_Figure_8.jpeg)

### <成績通知書の見かた>

![](_page_8_Figure_1.jpeg)

![](_page_8_Picture_86.jpeg)